## **INSTRUCTIONS TO CREATE NEW COMPANY**

Once you sign in to the Public Portal, your screen should appear as follows. Click on the **My Profile** button.

If you want to create a Brand New Company or enter an existing company for the **first time**, click on **New Company Registration**. **(If you never been registered for the license type you are applying for)**

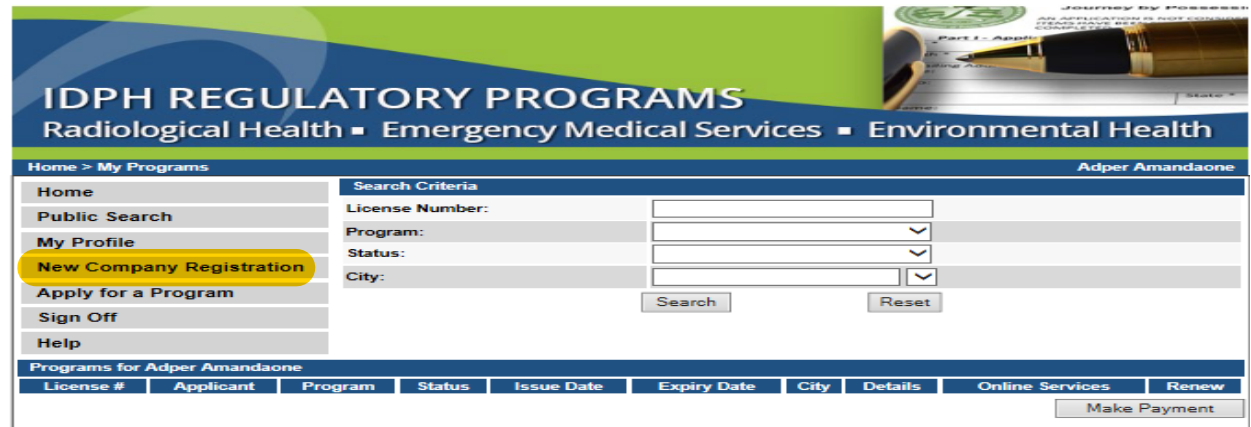

Enter company and address details. Click on **Continue.**Your screen should appear as follows: *CONTRACTOR COMPANY COMPANY* 

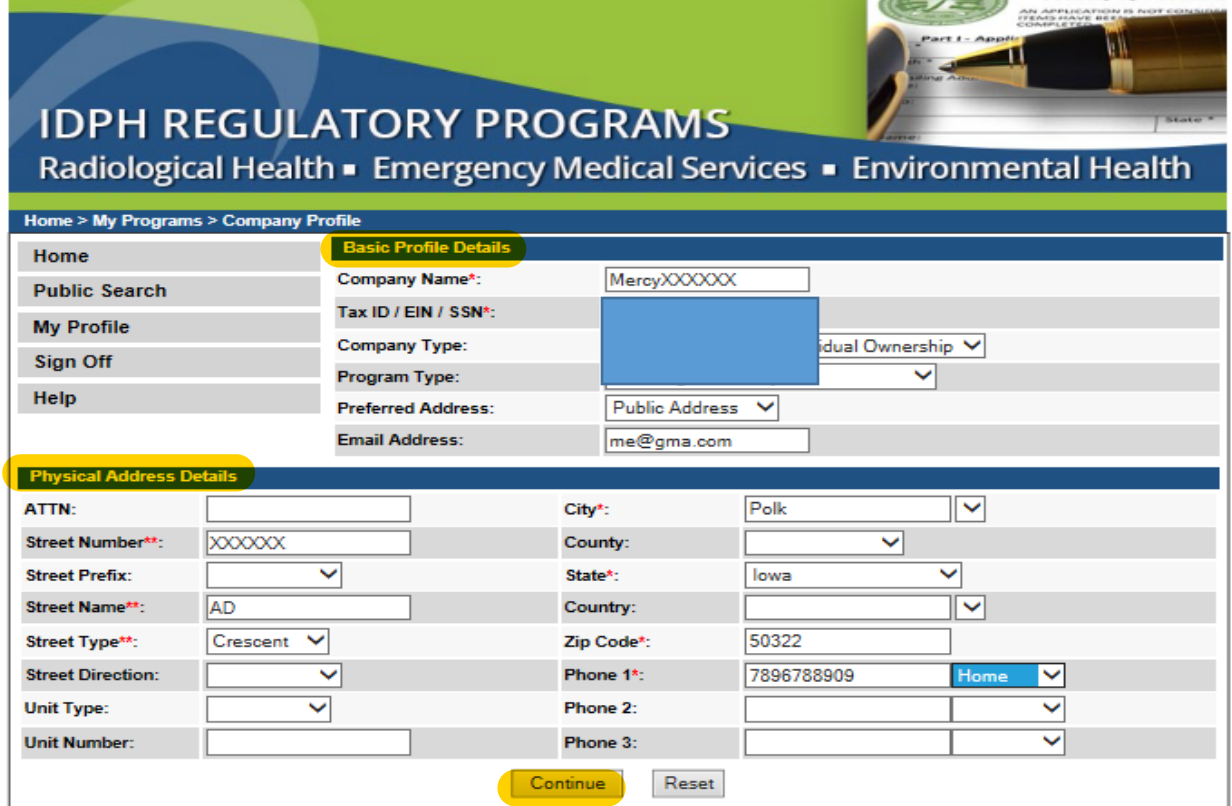

**COMPANY IS CREATED**

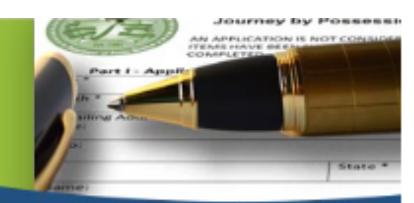

## **IDPH REGULATORY PROGRAMS**

Radiological Health - Emergency Medical Services - Environmental Health

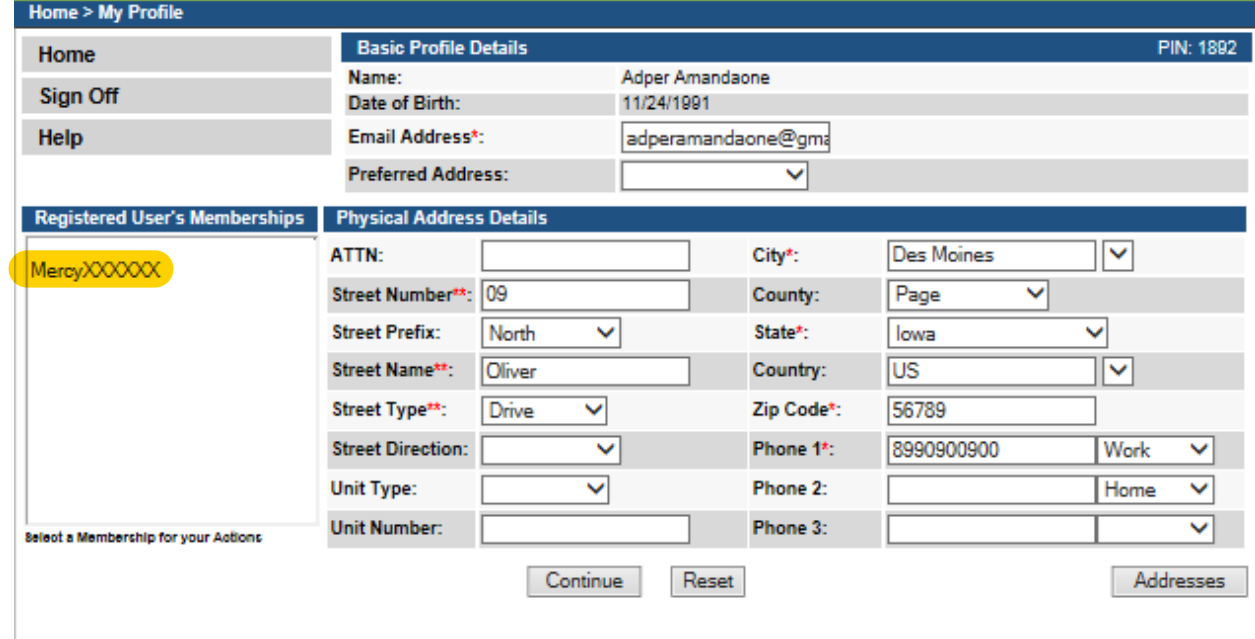